# Home Protector CCTV User Manual

Model 4AHD-C720

#### Product Code 75715

Congratulations on your purchase of the Home Protector CCTV Kit. For initial set-up and APP use please refer to the QSG, this manual is for the settings of the DVR. If you have any further queries, please call on 0845 366 4685.

#### **Contents**

- **1. Basic Installation**
- **2. Switching On**
- **3. Switching Off**
- **4. Logging In**
- **5. Preview**
- **6. Recording Settings**
- **7. Recording Schedule/Mode**
- **8. Playback**
- **9. Back-up**
- **10. Network Settings**
- **11. Motion Detection Settings**

## **1. Basic Installation**

#### **Connecting the mouse**

There is 1 USB port on the back panel and 2 USB port on the front panel. The front USB port is for a mouse. The two rear USB Ports are marked for mouse or for USB drive usage.

## **2. Switching On**

Plug in and turn on the power supply. The Power supply LED will illuminate indicating that the DVR is on. Once the machine has finished starting you will hear beep.

Note: In the event of a power outage the DVR will automatically return to the same state as before the power outage.

# **3**.**Switching Off**

There are two methods to turn off the DVR, soft and hard.

Soft: Enter [Main menu] and choose [Logout] from the [turn off the system]

Hard: Switch off the power supply

Notes: It is advised that you should usually use the soft method to turn off the DVR.

# **4**.**Logging in**

When the DVR boots up, the user must log-in, this will allow the system to provide the correct permissions. There are two user profiles, admin and guest. On the initial set-up both profiles passwords are blank.

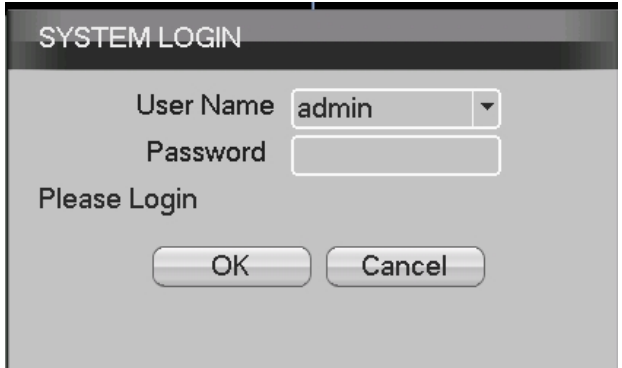

**Password protection:** If the password is entered incorrectly 7 times the alarm will sound. For your system security, please modify your password in "User management" after first login.

### **5**.**Preview**

Once you have logged-in you will see the multiple-camera view. At the top right of the screen you see System date and time. At the bottom of each window you will see, the camera name, the recording mode, recording status, audio and motion detection or alarm (when triggered).

## **6. Recording Settings**

You can change the recording settings from the encode setting menu, allowing you to control the compression, resolution, frame rate, playback quality and remote monitoring.

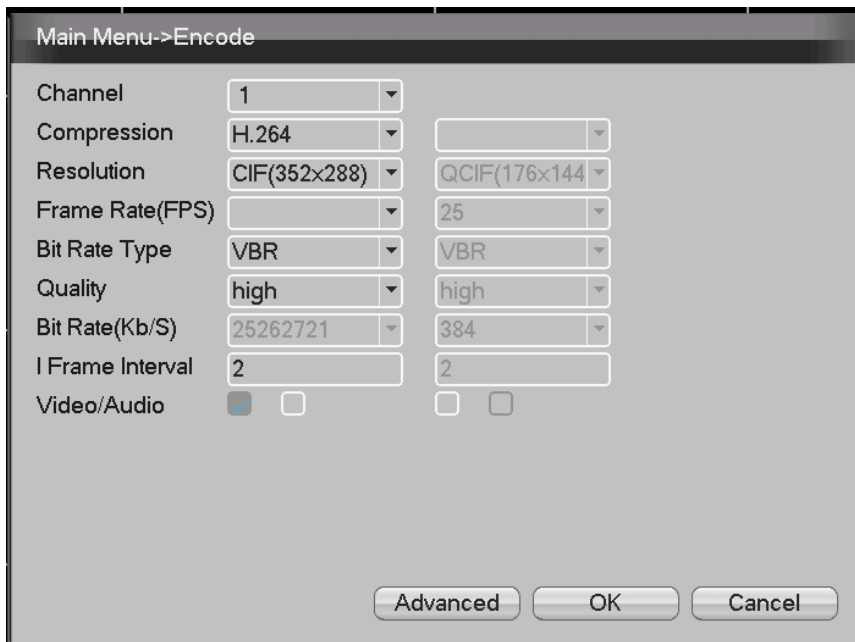

### **6.1 Standalone channel encode setting**

Step 1: Access from [Main Menu]>[System]>[Encode]

Step 2: Select channel 1 and change settings as desired.

Step 3: Repeat for all other channels

Note it is possible to copy settings across other channels

### **6.2 Auxiliary stream Setting**

Auxiliary stream is used to monitor in PC client and mobile.

Step 1: Select enable auxiliary stream;

Step 2: Set the frame rate and bit rate. Channel parameter setting is the same.

**Note**: Encoding resolution is different in different products.

### **7. Recording Schedules/Modes**

Recording Setting includes recording length, time setting, time period setting etc. The following ways to find the interface of feature setting: [Menu] [recording function] [recording setup]. Below is an example of the screen (note alarm is not enabled on this system). disk.

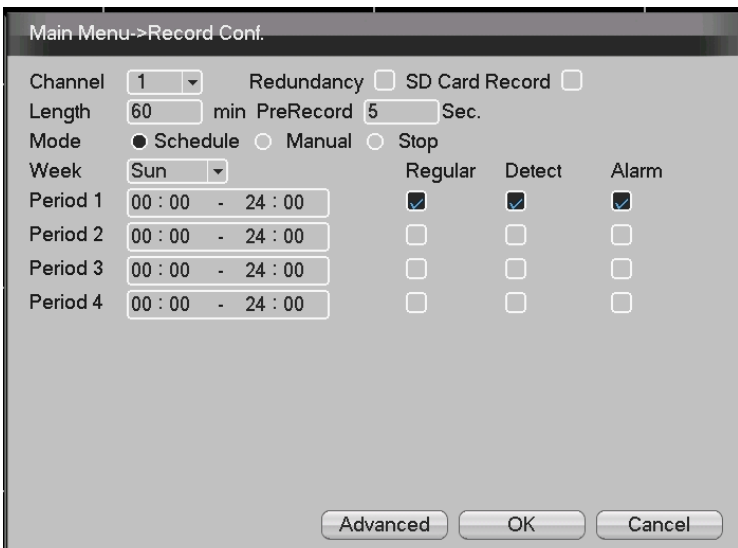

#### **7.1 Select Channel**

Method one to select channel: Left click mouse to choose the channel number, for all channels please choose "All" (note only 4 channels available on this system).

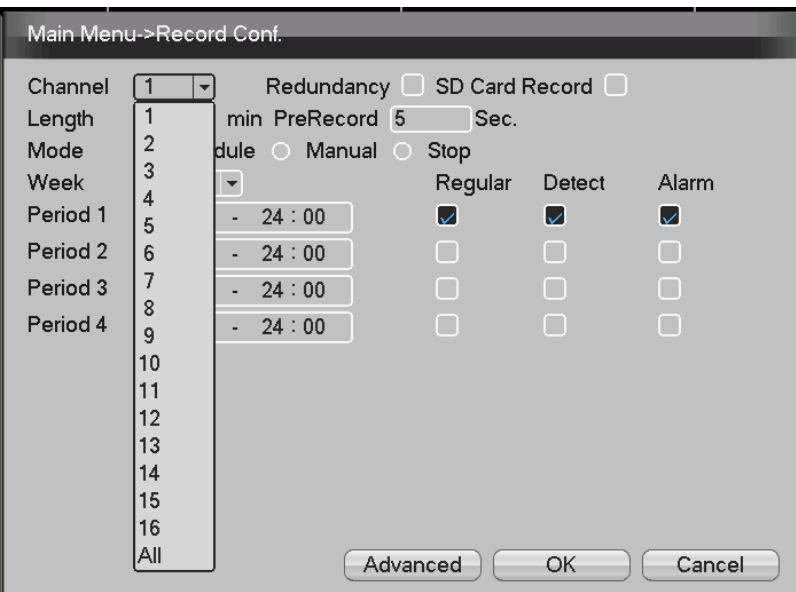

#### **7.2 Recording Length**

In normal conditions (no alarm recording), each recording file will be default to 60 minutes.

#### **7.3 PreRecord**

This is the period of time that will be recorded previous to the motion detection being activated. For example, if PreRecord is set to 10 seconds and motion is detected at 10:00, the system will record from 9:59:50.

#### **7.4 Mode**

Each channel has 3 options for timed recording – Schedule (Timed), Manual (On) and Stop (Off). The option selected is denoted by the black dot preceding the word.

#### **7.5 Day/Time Settings**

Select Day or Days and create time periods (Maximum 4)

Within each period there are options for Regular (Continuous) and Detect

(Motion Detection) check the black square to select one or both of these options (note this model does not have an alarm setting). Each recording is marked with a letter to denote the type of recording to allow for easy search of events on playback.

Regular recording (Continuous) – Video file type is "R"

Motion Detection - Video file type is "M"

# **8. Playback**

From this screen it is possible to review recordings that have been made on the hard-drive. To access playback screen [Main Menu] [Record] [Playback]. An example of the screen is below:

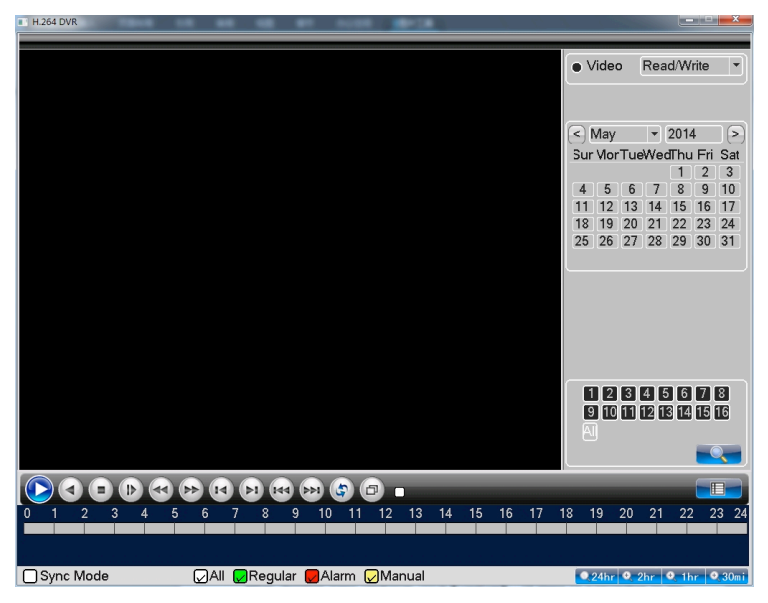

#### **8.1 Find Specific Events/Time**

- Use Calendar to select desired date (any recordings will be highlighted in a lighter grey colour)
- Select camera or cameras as required
- If no grid is displayed at the bottom press the magnifying glass
- Select time using grid. Green denotes continuous recording (R) Red denotes motion (M). On the bottom right there are options to toggle between 24 hours/2 hours/1 hour/30 minutes)
- Cameras can be synchronized by denoting the check next to sync mode
- Recordings are played back

#### **8.2 Playback Controls**

Double click the file in the list which you want to play, or click the play on

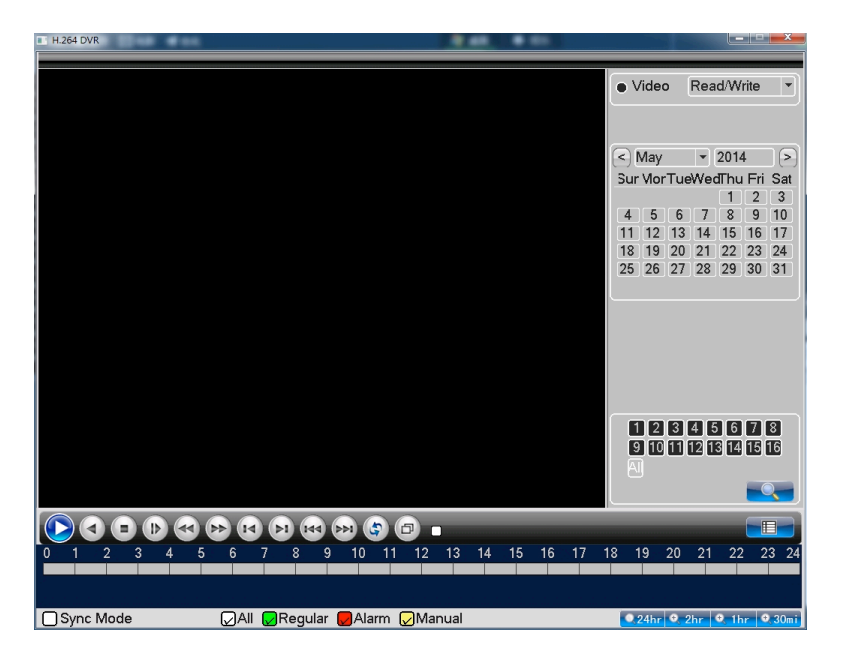

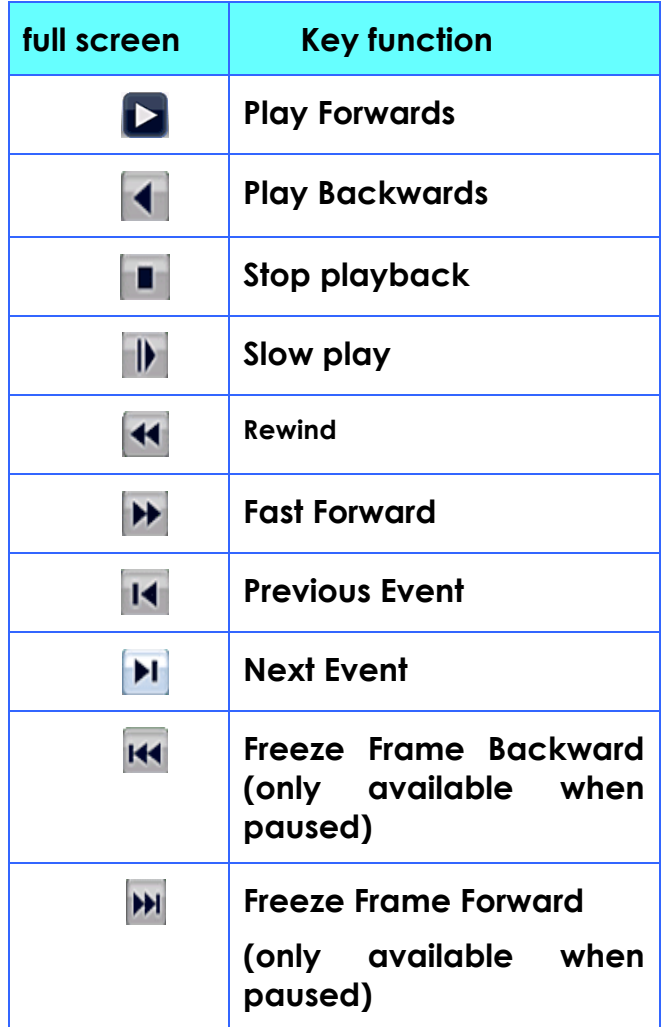

Note: To exit playback screen, right click on the mouse and select UpWindow.

# **9**.**Back-up**

To back up insert USB drive into the rear USB port. [main menu] [record] [backup]. Select USB drive and click backup – use setting to select what you wish to back and then click start.

## **10**.**Network setting**

Access network setup through [Main Menu] [System] [Network]

【IPaddress】: Set the IP address. Default: 192.168.1.18;

【Subnet Mask】:Set the subnet mask code default 255.255.255.0;

【default gateway】:Set the default gateway default 192.168.1.1。

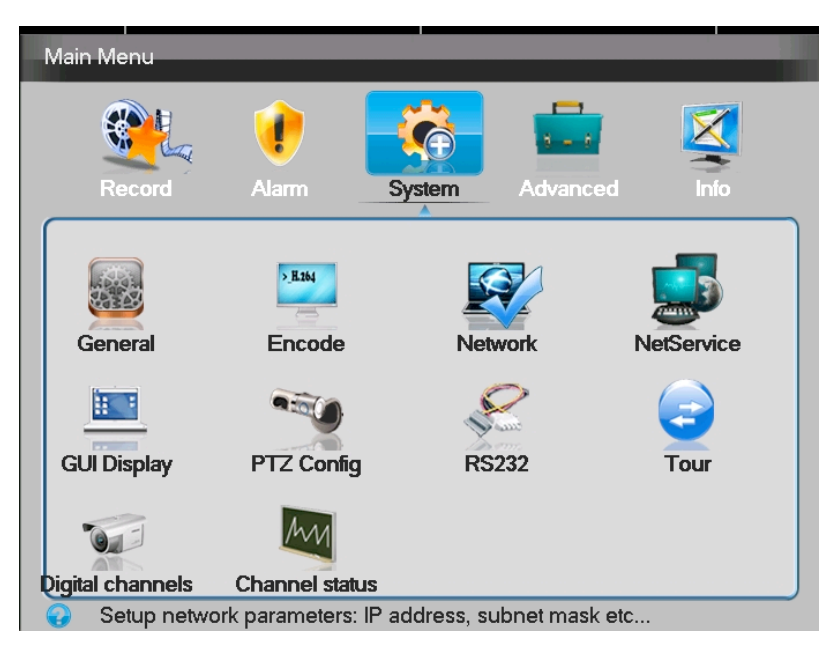

- Generally, you should ensure the DHCP Enable box is checked this will allow your router to allocate a valid dynamic IP address. Only where static IP addresses are required should this be unchecked.
- The TCP port may require forwarding on your router settings open the TCP port 34567
- Net Service It is possible to set the time automatically. Click on the 'NTP' line, select enable. Then click OK

# **11.Motion detection Setting**

This is set from [Main Menu] [Alarm] [Alarm Set]

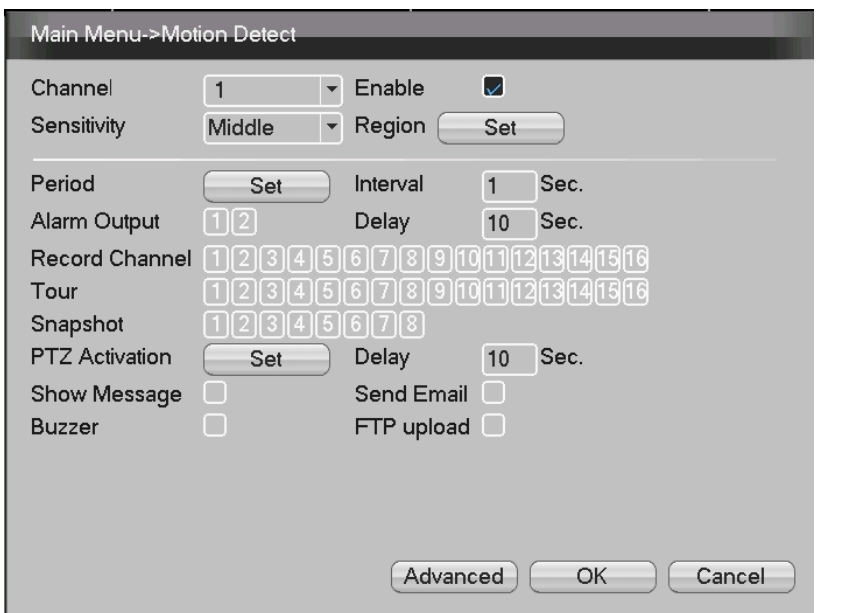

Select Channel from drop down menu

- Select Alarm type: Motion Detect
- Click Enable checkbox
- Select sensitivity level dependent on amount of natural movement in area that could generate a false motion detection (e.g. trees)
	- o If trees etc. are present click on region by click on squares in grid, these areas are excluded from motion detection. (Opaque = motion detection activated, no filter = motion detection not activated)

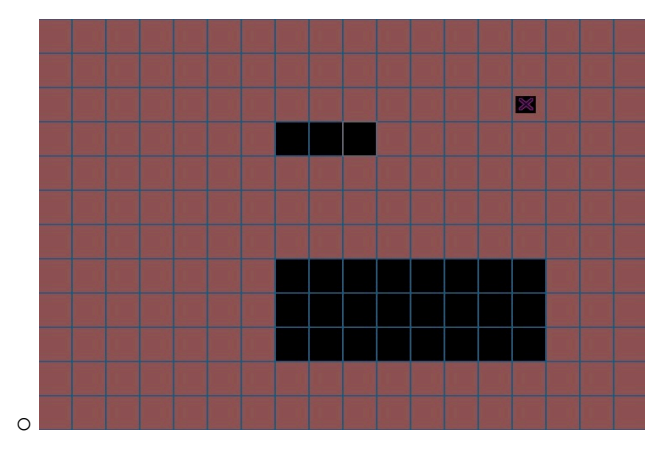

- Period this can be used to set time periods when motion detection can be activated/inactivated.
- Record Channel when motion is detected on channel selected as above, denote which channels to record.
- Buzzer this will cause and audible beep from the DVR each time

motion detection is triggered – we advise this is left unchecked as it could create a disturbance.

• Send Email – The system can automatically notify you by email when motion detection is triggered. (Set-up Email – [Main Menu] [Network] [Net Services]

**Note: Motion Detection will only be recorded if it is enabled in the recording sections as explained in section 7 (image below)**

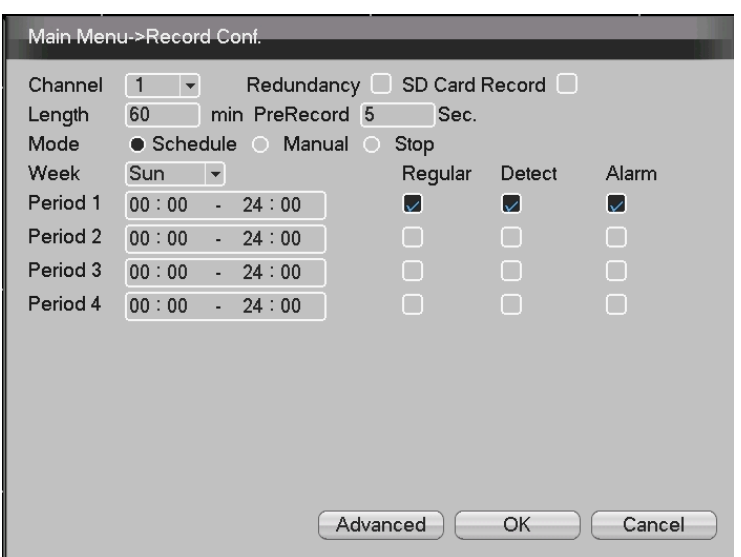